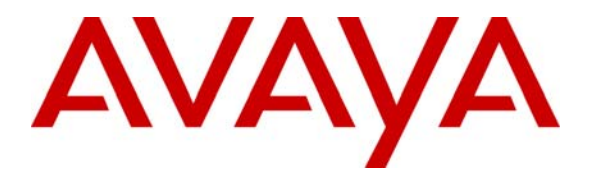

 **Avaya Solution & Interoperability Test Lab** 

### **Application Notes for Witness Contact Store and Avaya Proactive Contact using Avaya PG230 - Issue 1.0**

#### **Abstract**

These Application Notes describe the configuration steps required for Witness Contact Store 7.7 to successfully interoperate with Avaya Proactive Contact 4.0 using Avaya PG230 switch. Witness Contact Store is a call recording solution capable of capturing audio from Avaya Communication Manager using a variety of integration mechanism. Witness Contact Store uses Avaya Proactive Contact Event Services to extract call event information and the DMCC interface to Avaya Application Enablement Services Server to obtain the audio.

Information in these Application Notes has been obtained through interoperability compliance testing and additional technical discussions. Testing was conducted via the DevConnect Program at the Avaya Solution and Interoperability Test Lab.

### **1. Introduction**

These Application Notes describe a compliance-tested configuration comprised of Avaya Proactive Contact 4.0.1 using Avaya PG230 switch (HardDialer) and Witness Contact Store Server 7.7.1 using PDS connector 3.0.2 (Witness CSS). Witness CSS uses the Event Service of Avaya HardDialer to extract call event information and the DMCC interface to Avaya Application Enablement Services Server (AES) to obtain the audio from Avaya Communication Manager. Additionally, Witness CSS uses the DMCC interface to Avaya AES to receive inbound call information for Predictive Agent Blending (PAB) campaign. For Outbound, Managed and Intelligent Call Blending (ICB) campaigns, Avaya HardDialer interacts directly with Avaya Communication Manager. The Avaya Proactive Contact using PG230 is a software and hardware solution.

Witness CSS uses the CMAPI extensions on Avaya Communication Manager to service observe the stations/extensions to be recorded. Witness CSS connects to Avaya Communication Manager via the DMCC interface to Avaya AES to get the audio traffic. Figure 1 shows the configuration used for the compliance testing.

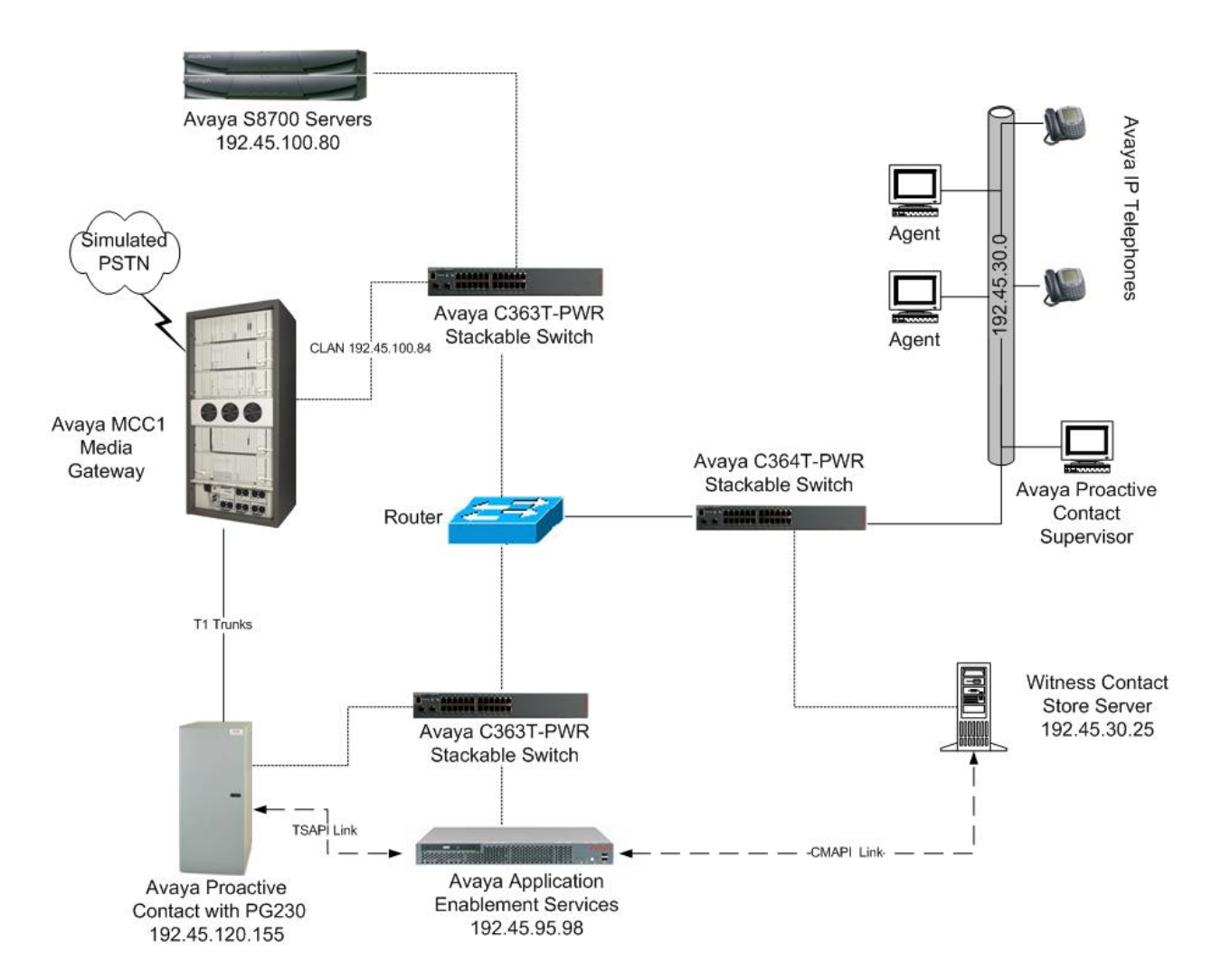

**Figure 1: Avaya Proactive Contact, Avaya Communication Manager, Avaya AES and Witness Contact Store Configuration** 

## **2. Equipment and Software Validated**

The following equipment and software were used for the sample configuration provided:

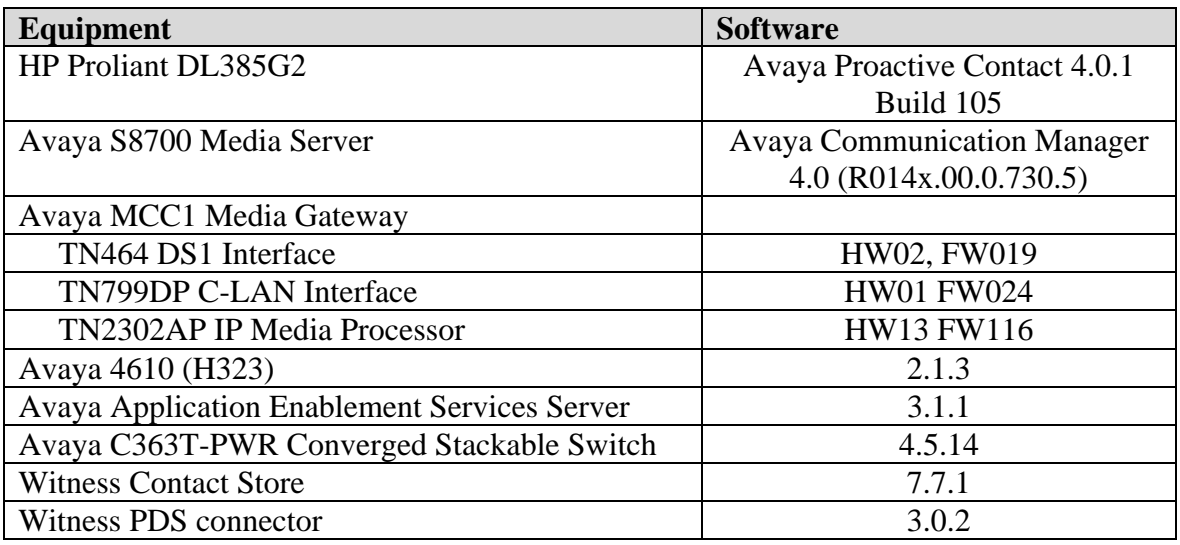

### **3. Configure Avaya Communication Manager**

This section provides the procedures for configuring Avaya Communication Manager. The following will be configured:

- Configure Avaya Communication Manager for Intelligent Call Blending on Avaya HardDialer
- Configure Avaya Communication Manager for Predictive Agent Blending on Avaya HardDialer
- Configure Service Observing feature
- Configure CMAPI stations

Configuration in the following sections is only for the fields where a value needs to be entered or modified. Default values are used for all other fields*.* These steps are performed from the Avaya Communication Manager System Access Terminal (SAT) interface and all changes are saved. Refer to [1] for additional details*.*

#### **3.1. Configure Avaya Communication Manager for Intelligent Call Blending**

Intelligent Call Blending uses T1 ports configured as DS1FD stations for inbound calls. The AAS option is used to allow the inbound ports to automatically log into the hunt group via the Agent LoginIDs. Implementation of the required DS1FD stations on Avaya Communication Manager can be achieved using the following series of steps.

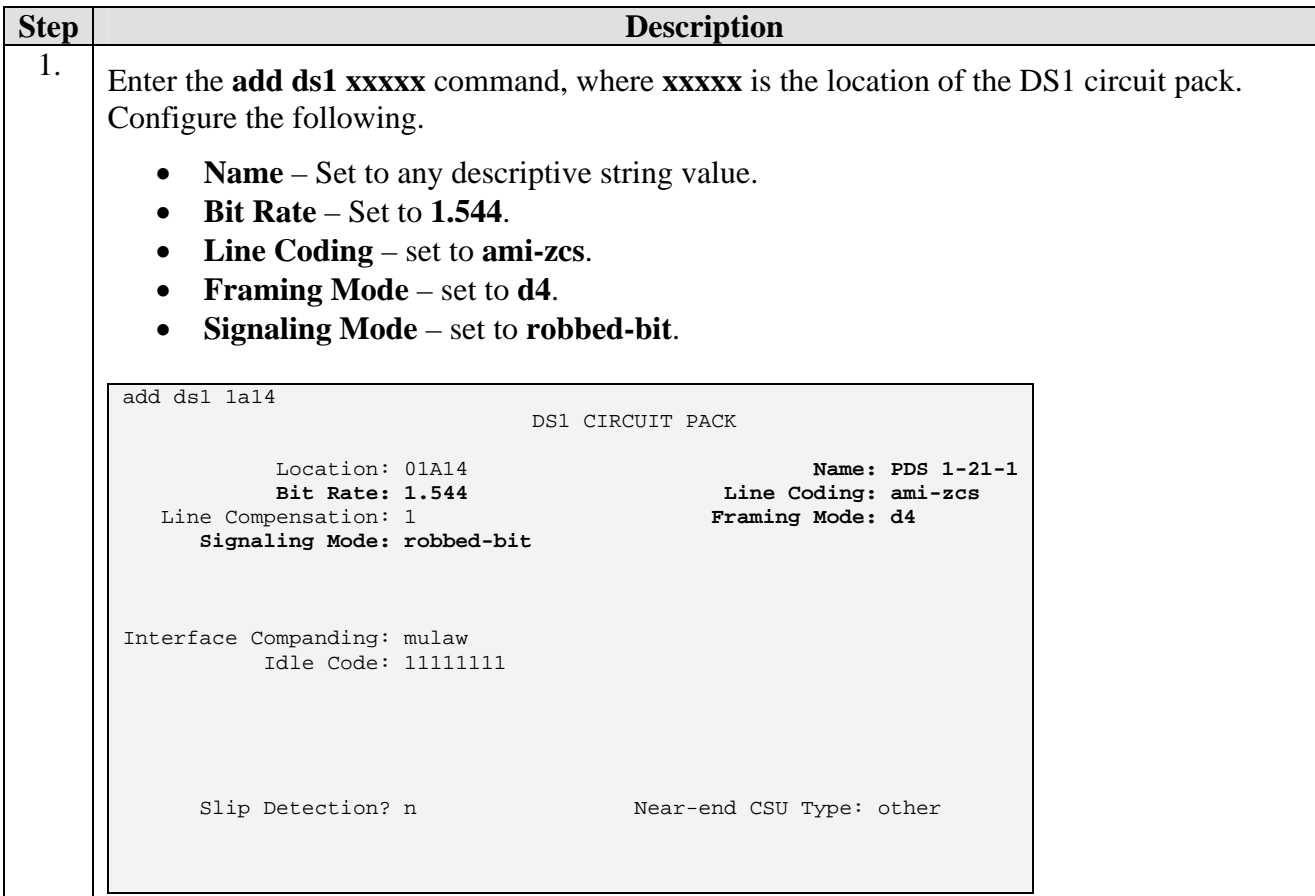

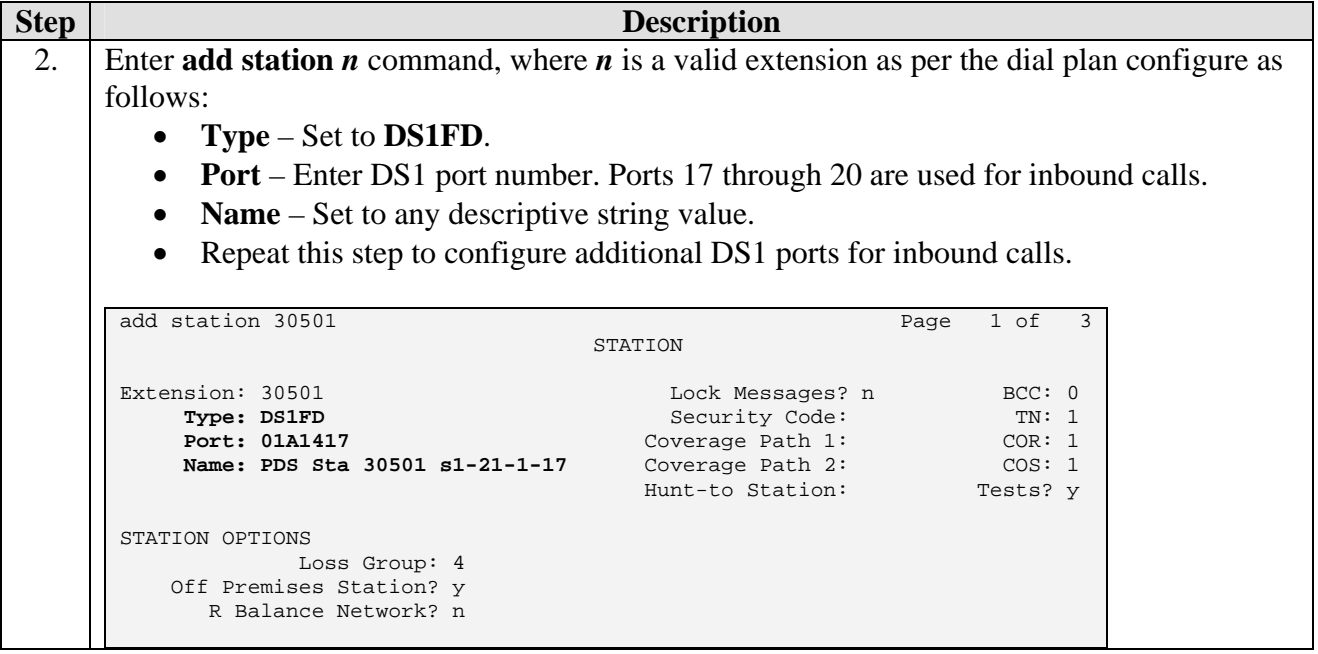

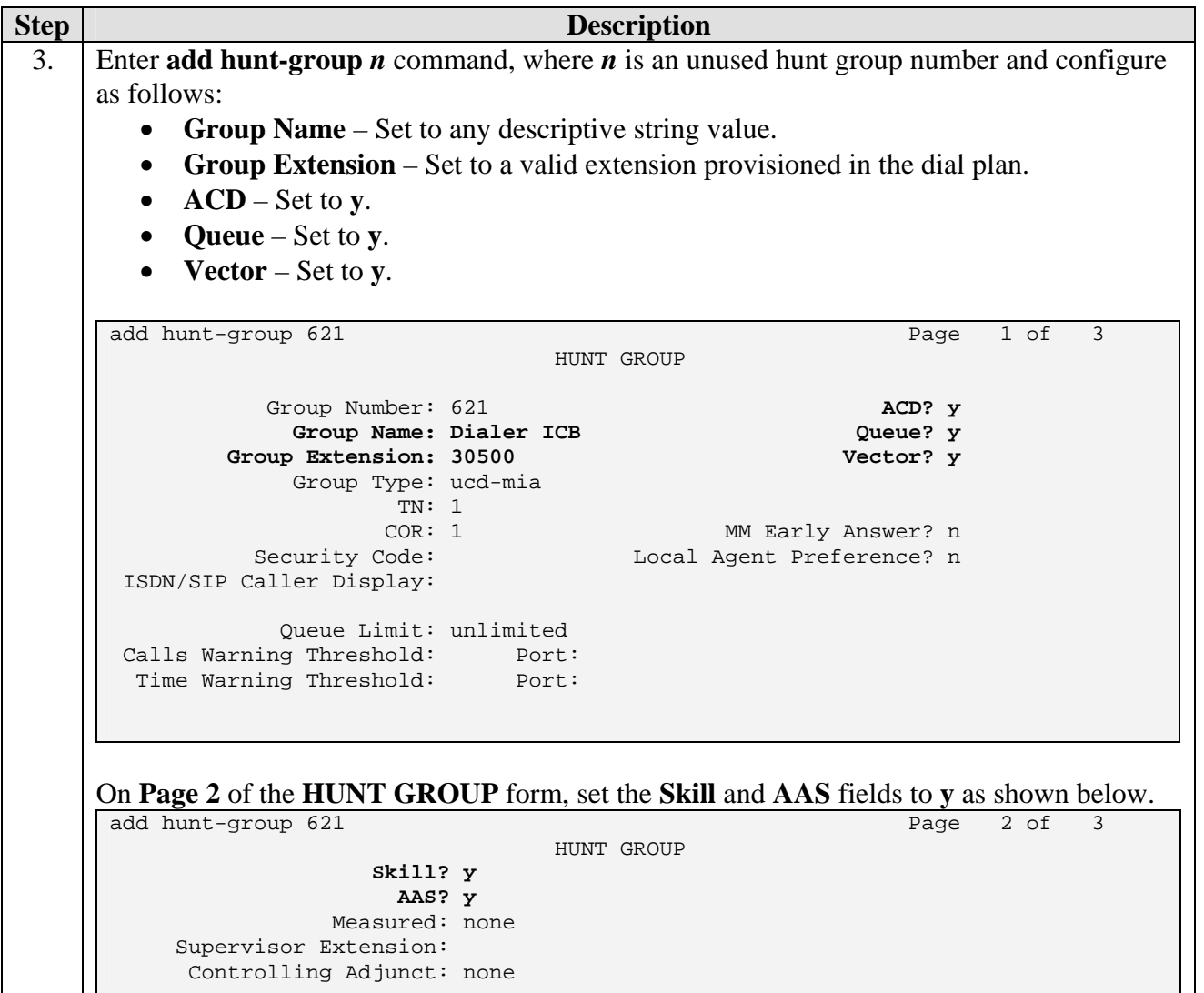

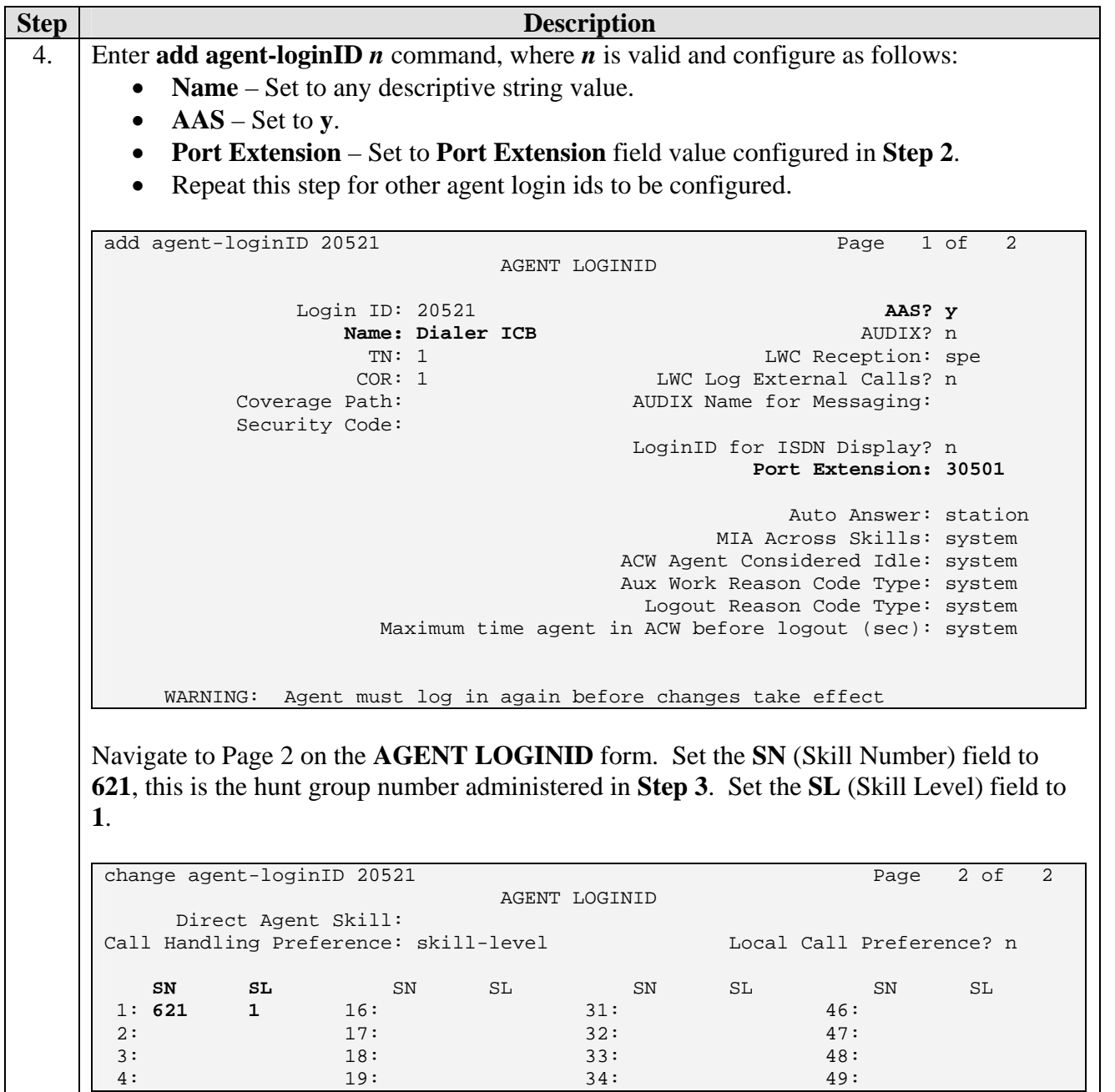

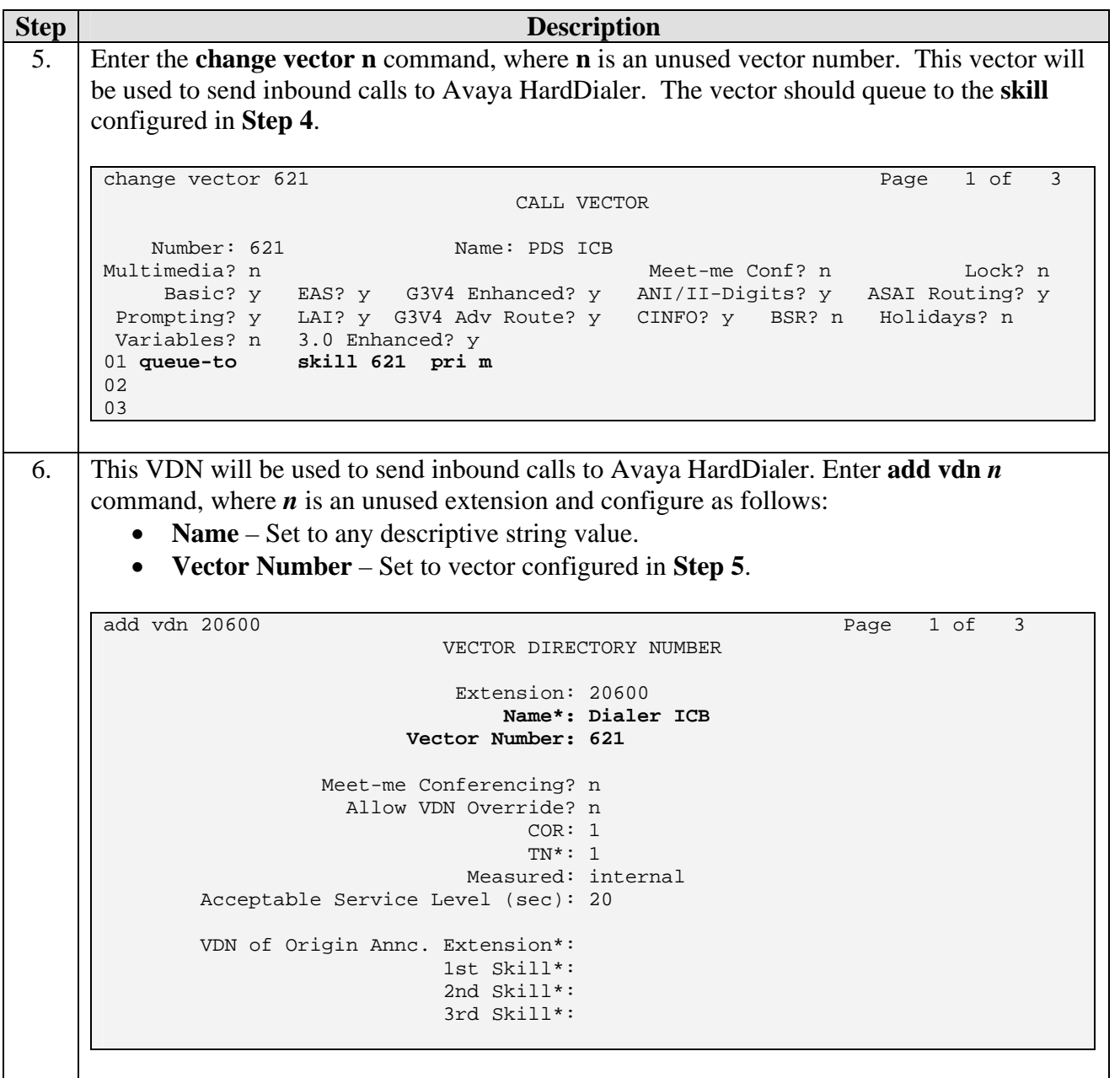

#### **3.2. Configure Avaya Communication Manager for Predictive Agent Blending**

Avaya HardDialer via the CTI link monitors the activity on Avaya Communication Manager contact centre devices such as the inbound VDN and hunt groups, and uses this information to determine when to acquire agents for outbound calling and when to release the agents to handle inbound calls.

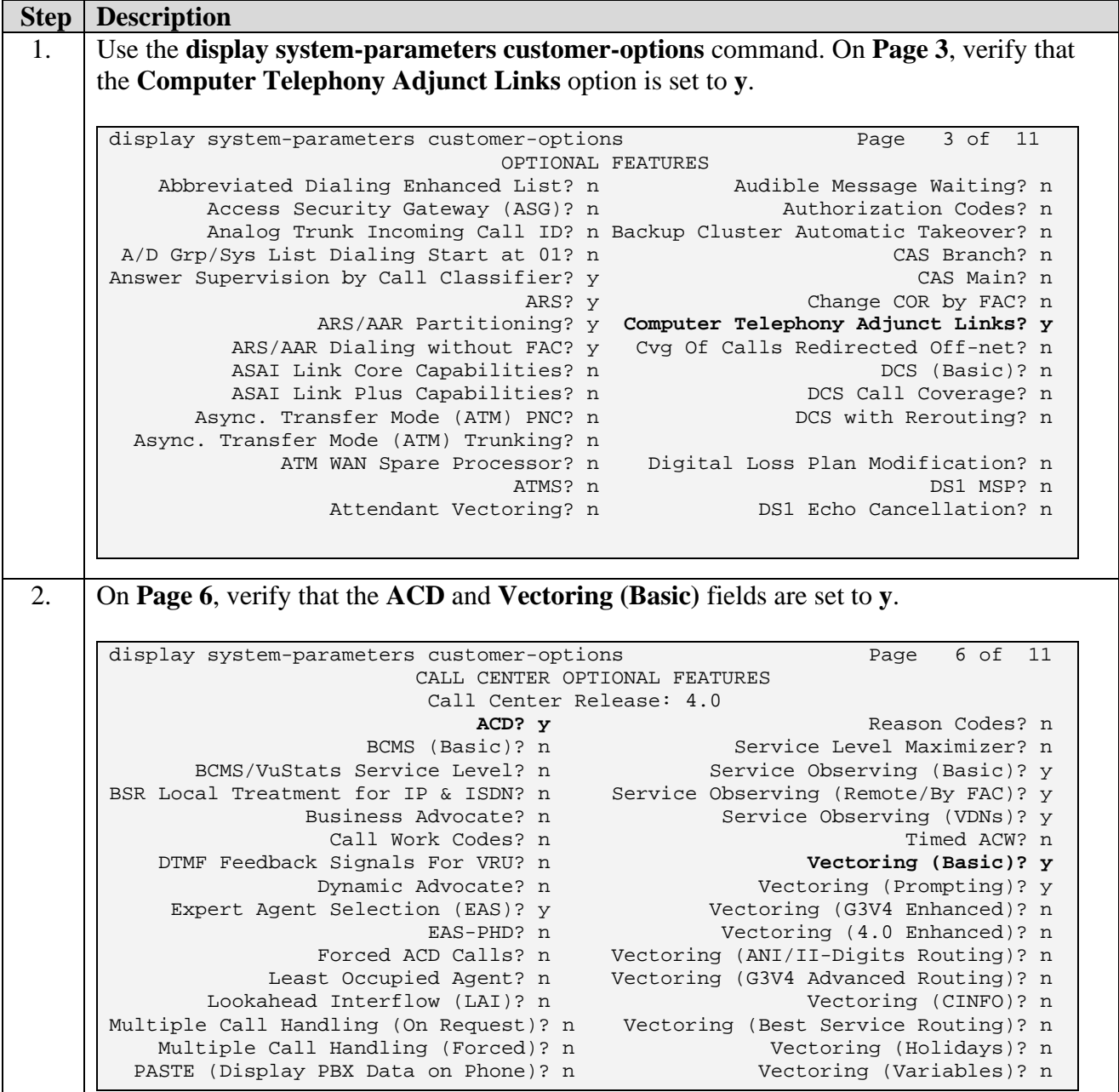

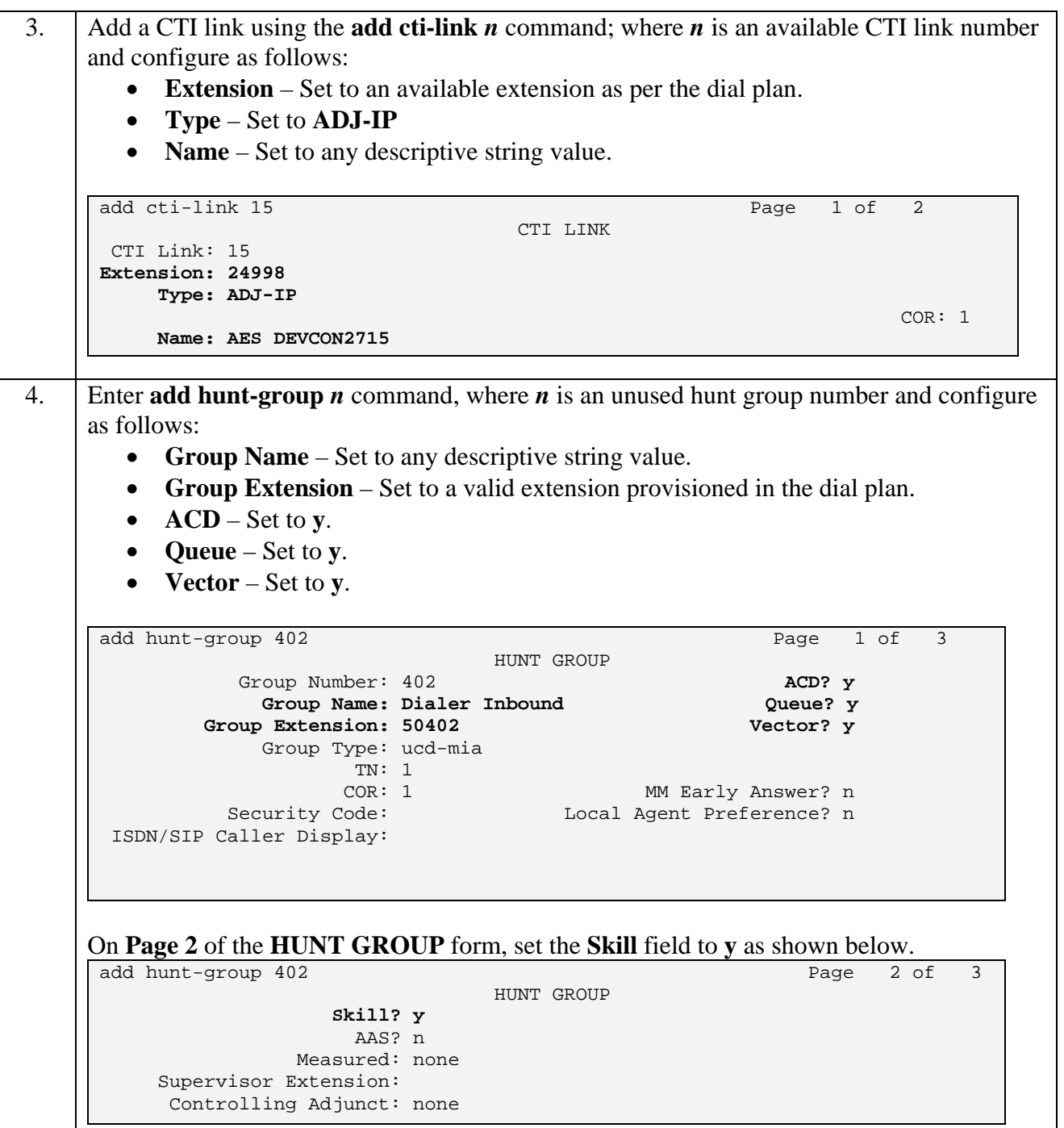

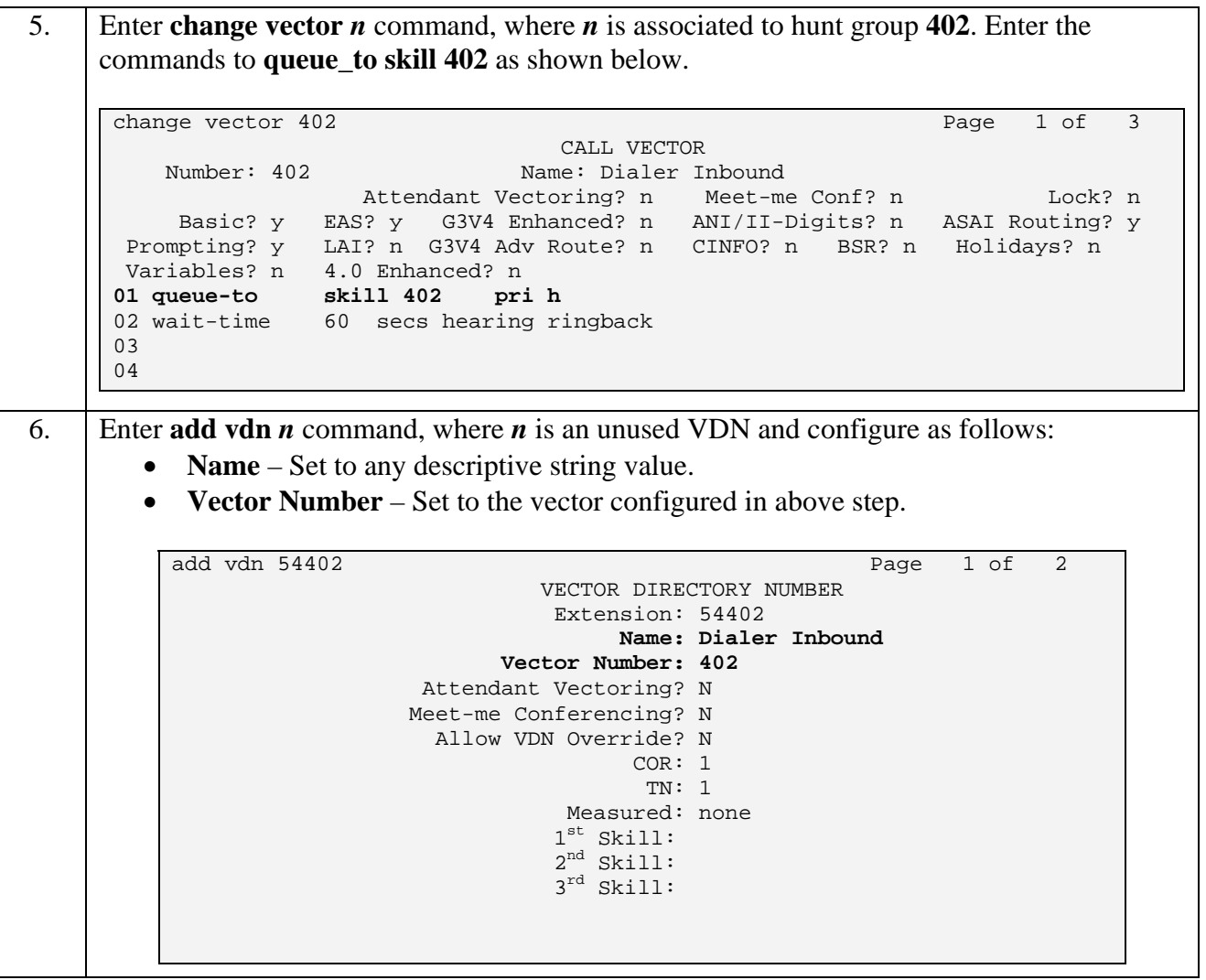

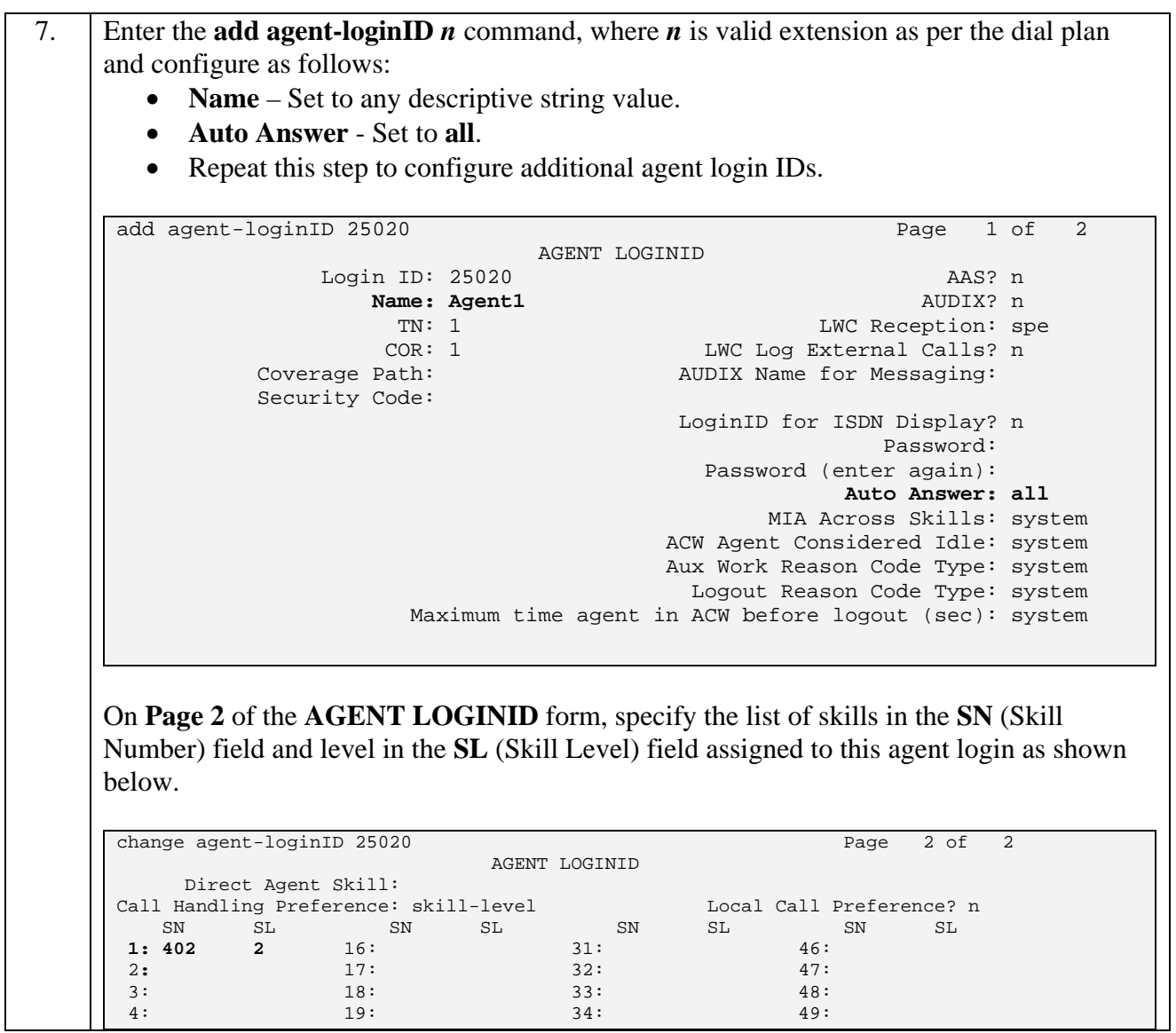

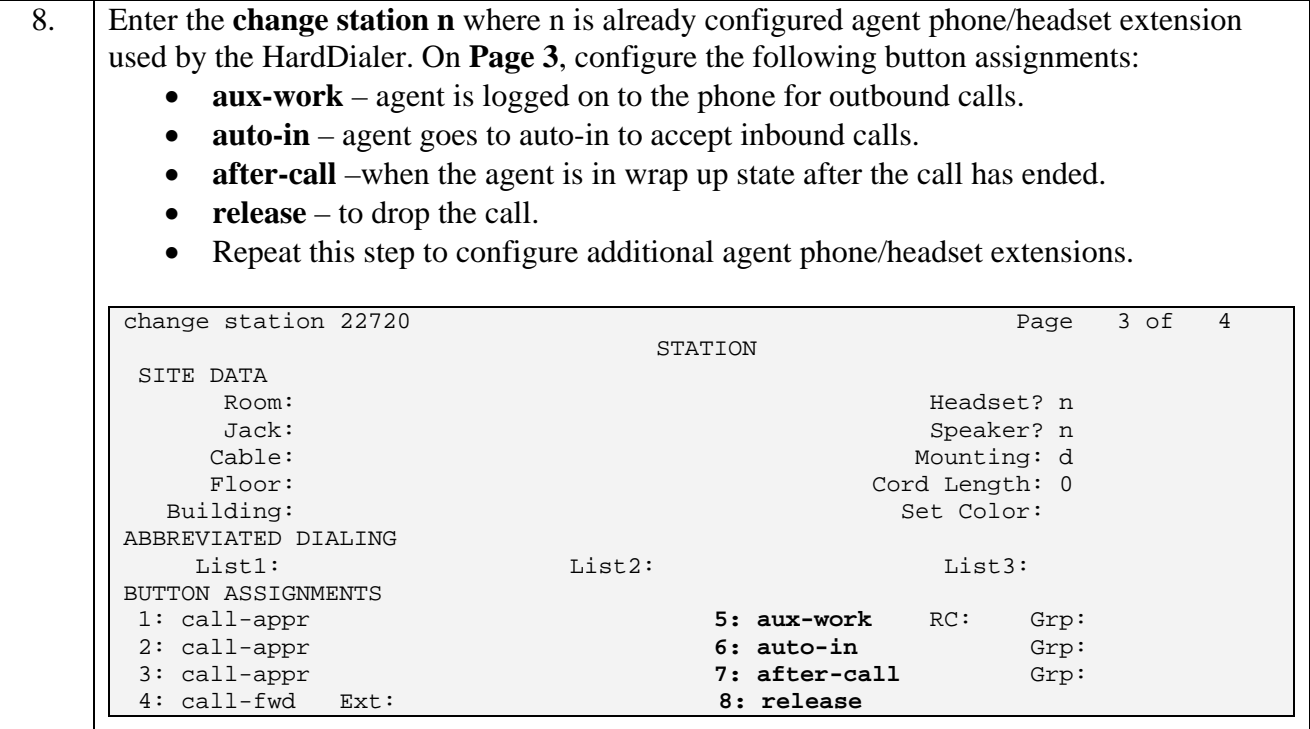

### **3.3. Configure Service Observing**

Witness CSS uses Avaya Communication Manager Service Observing feature to record calls on agent telephones. Implementation of the required Service Observing feature on Avaya Communication Manager can be achieved using the following steps.

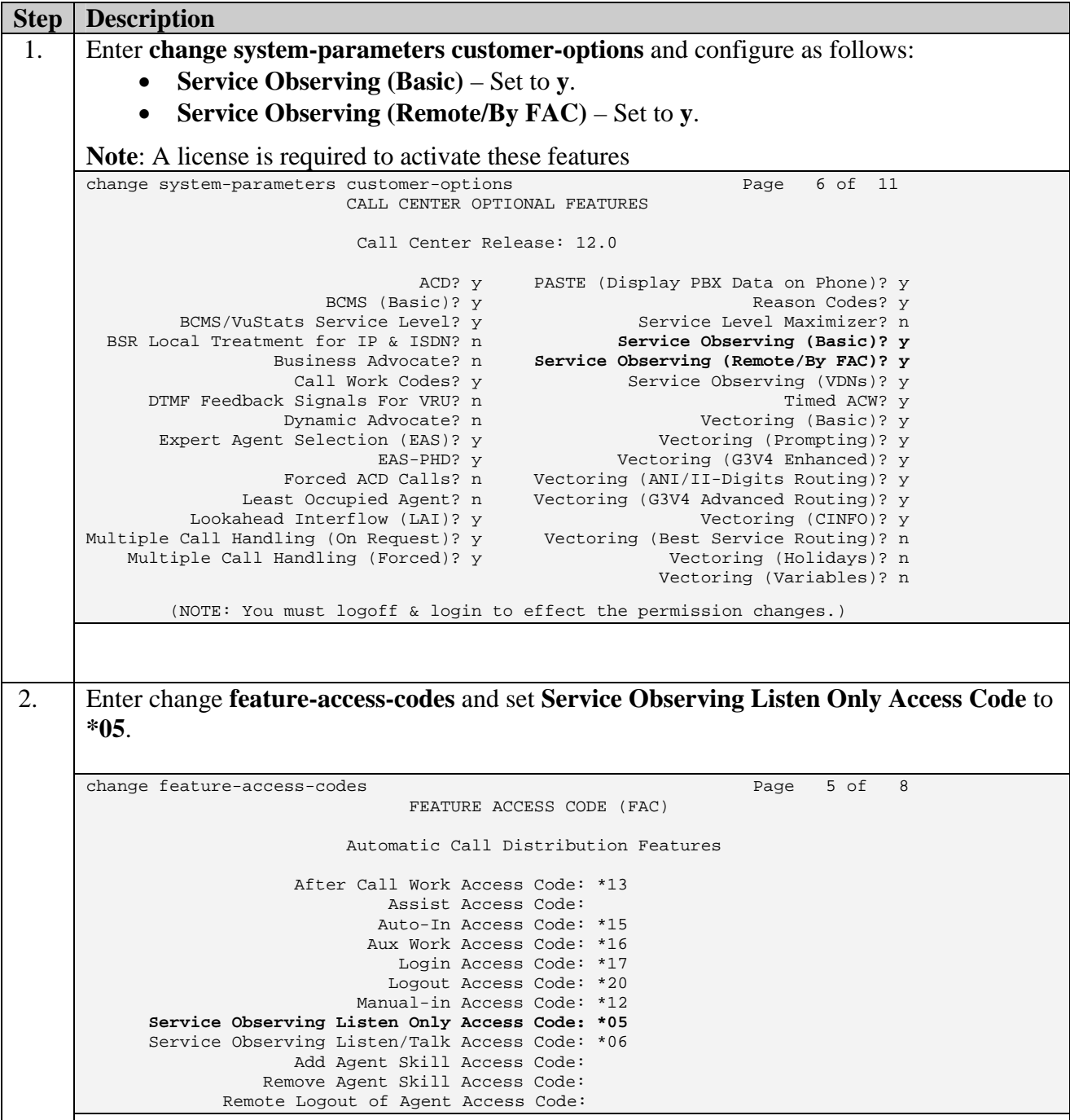

#### **3.4. Configure CMAPI stations for Witness Contact Store**

CMAPI stations on Avaya Communication Manager are required to record telephone calls by Witness CSS. CMAPI stations are configured as follows:

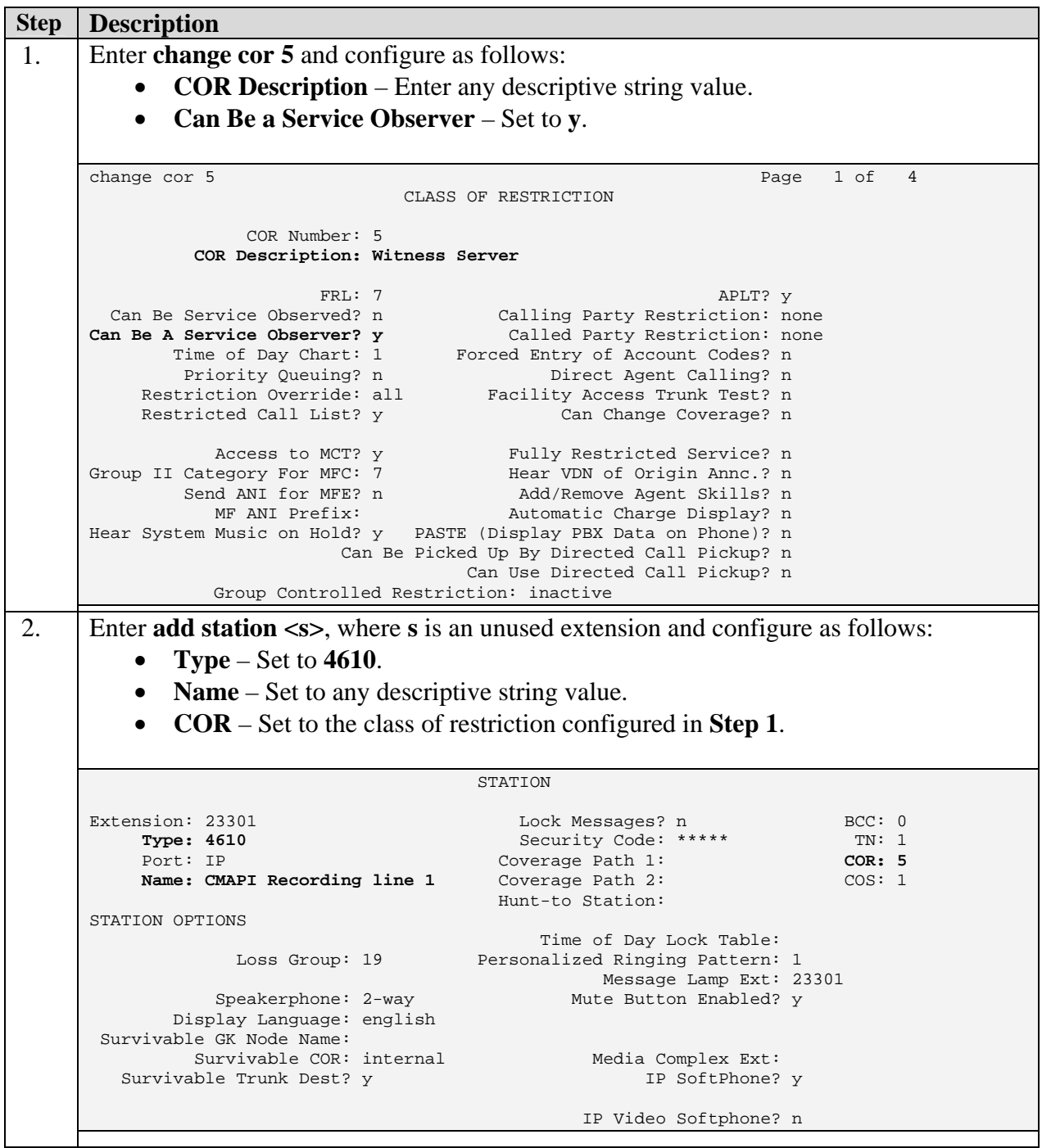

Solution & Interoperability Test Lab Application Notes ©2009 Avaya Inc. All Rights Reserved.

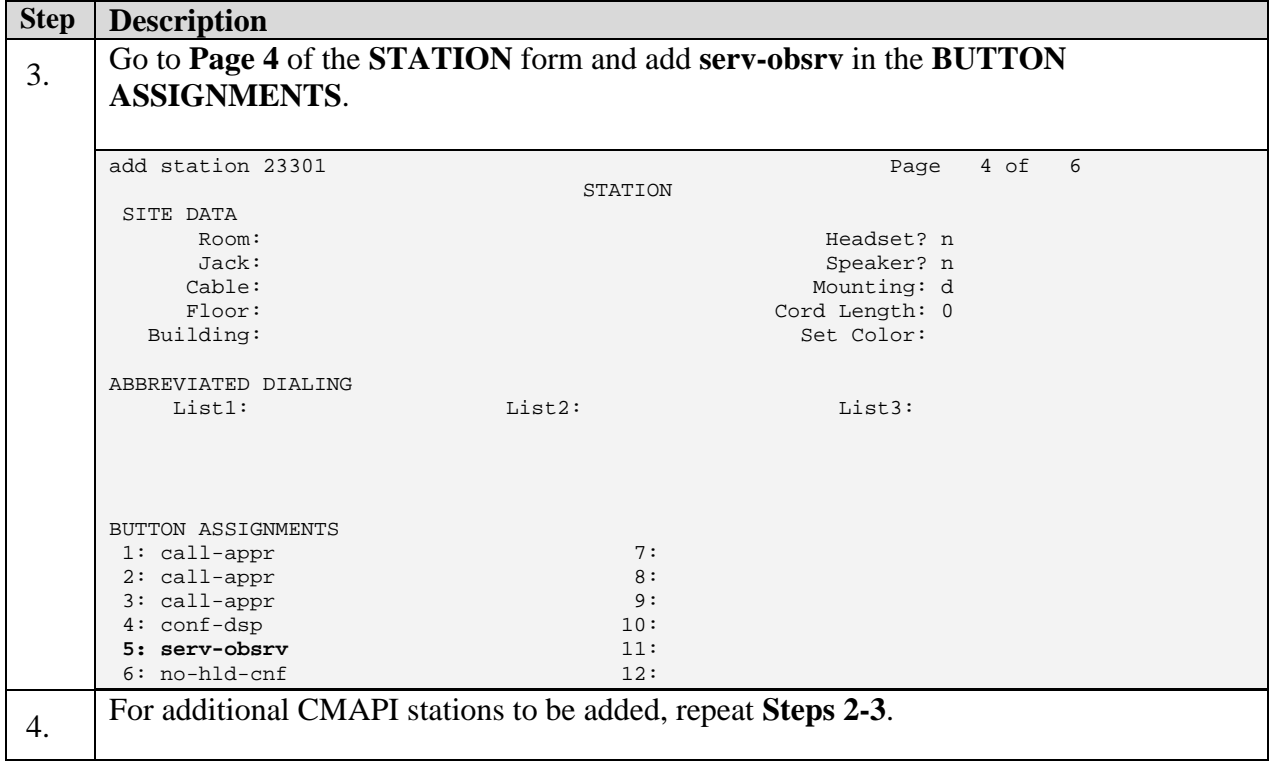

## **4. Configure Avaya Proactive Contact**

These Application Notes assume that the interfaces between the Avaya Proactive Contact, Avaya S8700 Media Server and Avaya AES have been configured and are operational, and that a calling list has been successfully downloaded to Avaya HardDialer. Avaya HardDialer uses a TSAPI link to Avaya AES to monitor the inbound calls coming into Avaya Communication Manager. Since Witness CSS 7.7.1 does not support security features of Avaya Proactive Contact 4.0.1, security was turned off on the Avaya Proactive Contact Server and Supervisor. Refer to [6] for additional details to turn off the security.

# **5. Configure Avaya Application Enablement Services Server**

This section provides the procedures for configuring Avaya Application Enablement Services. Basic configuration related to the switch connection between Avaya Communication Manager and Avaya Application Enablement Services is assumed. Configuration in the following sections is only for the fields where a value needs to be entered or modified. Default values are used for all other fields.

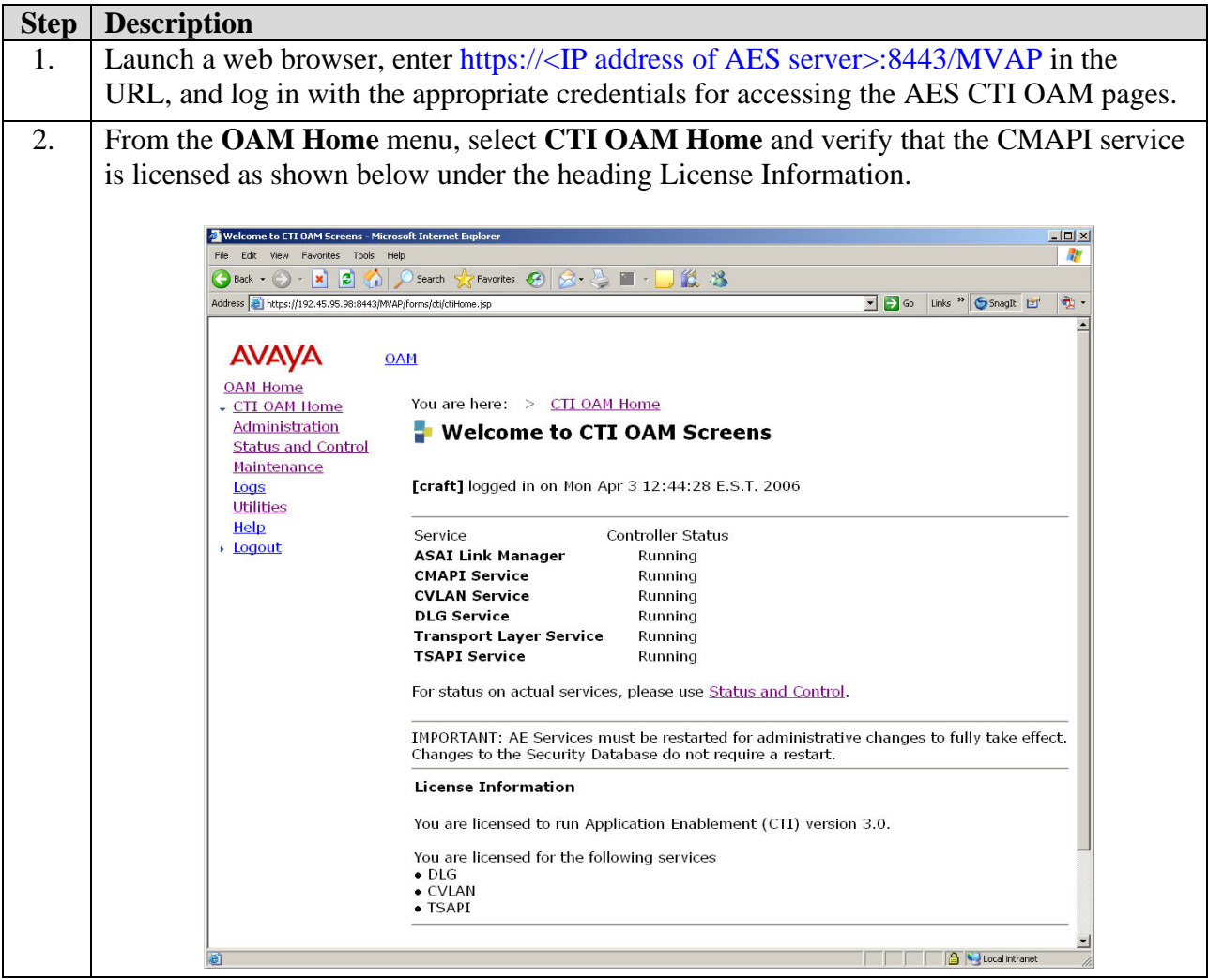

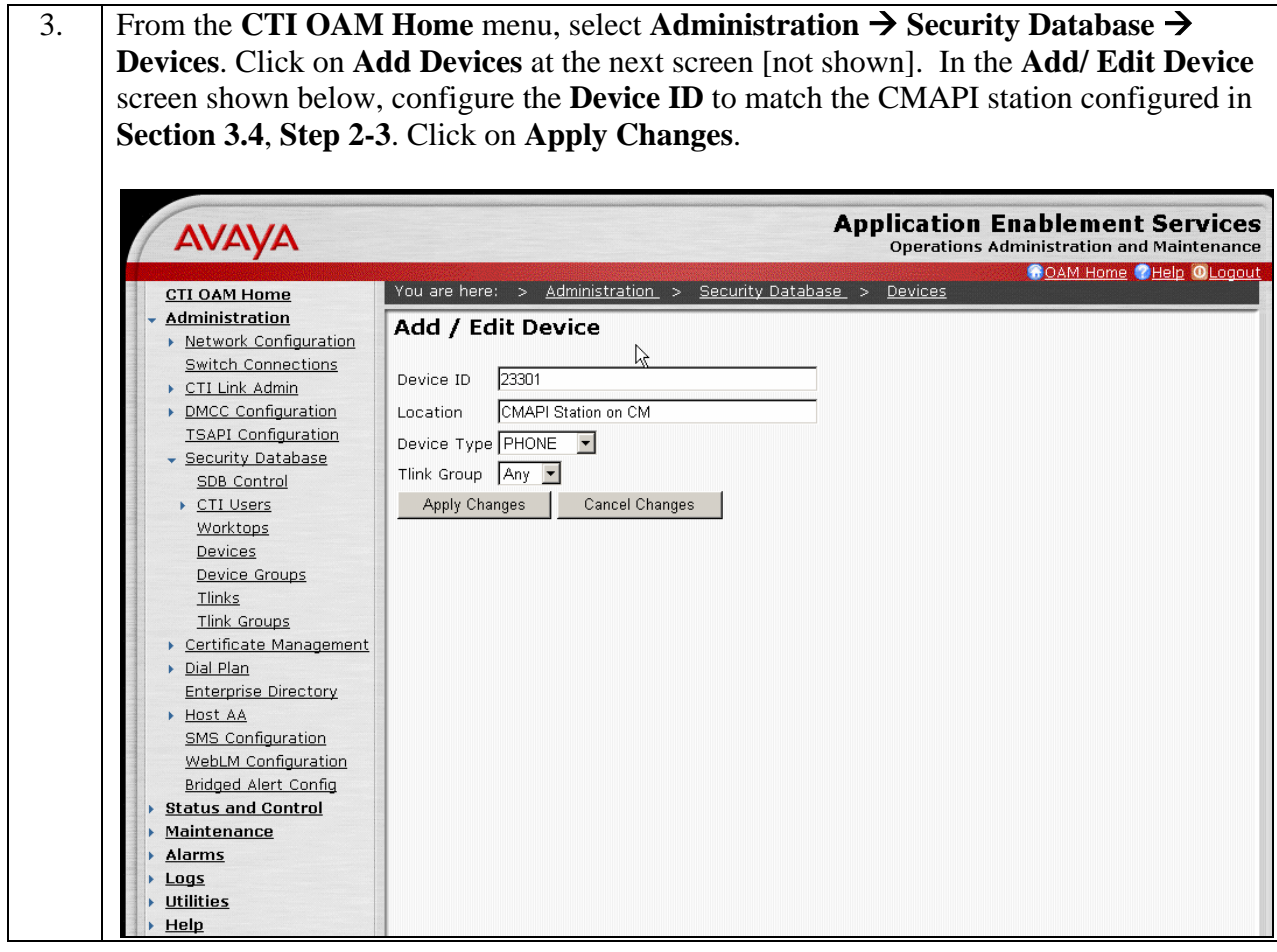

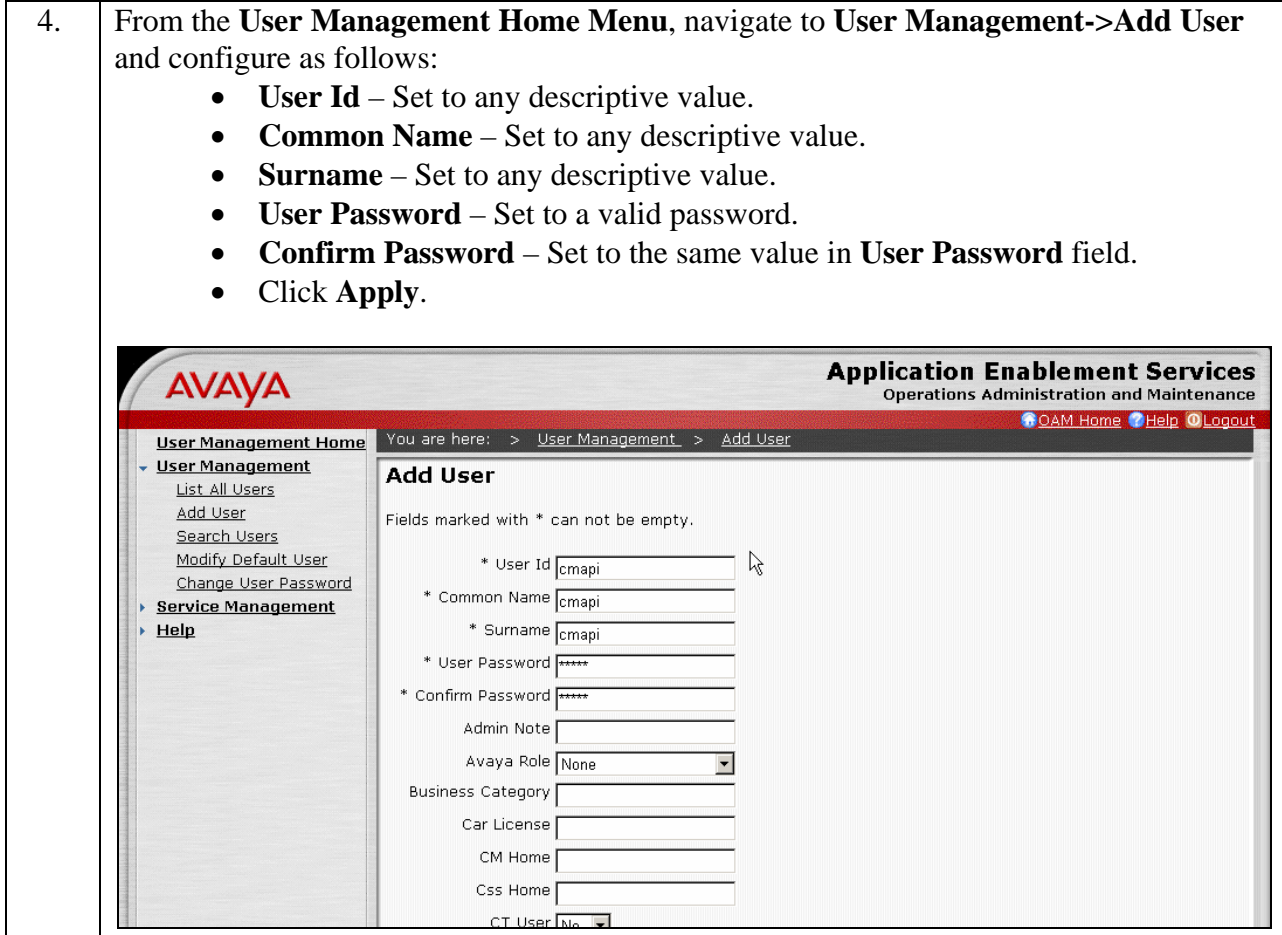

### **6. Configure Witness Contact Store Server**

The following steps describe the configuration to integrate Witness CSS with Avaya Proactive Contact Avaya HardDialer.

#### **6.1. Witness Contact Store Server System Administration**

The steps in this section describe the system configuration of Witness CSS.

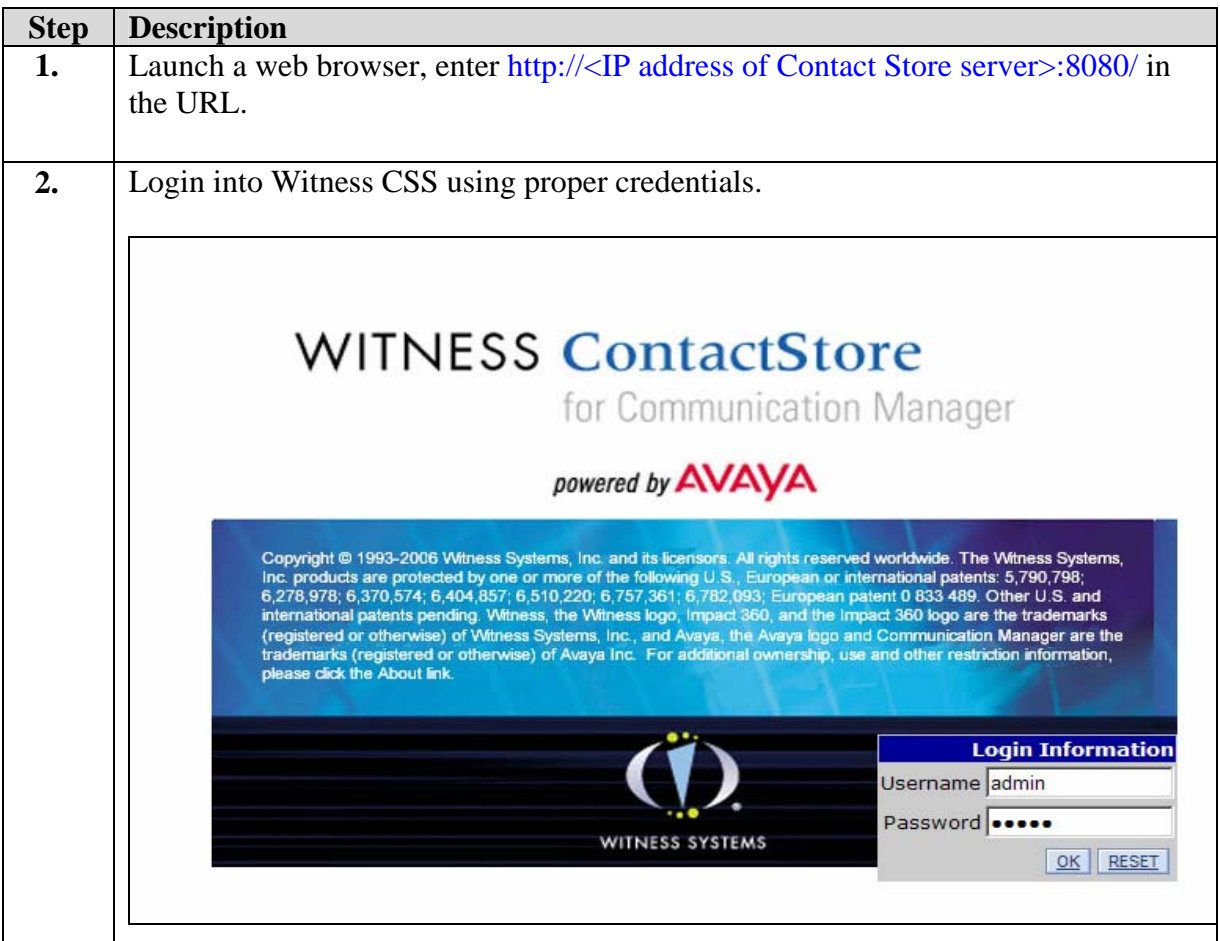

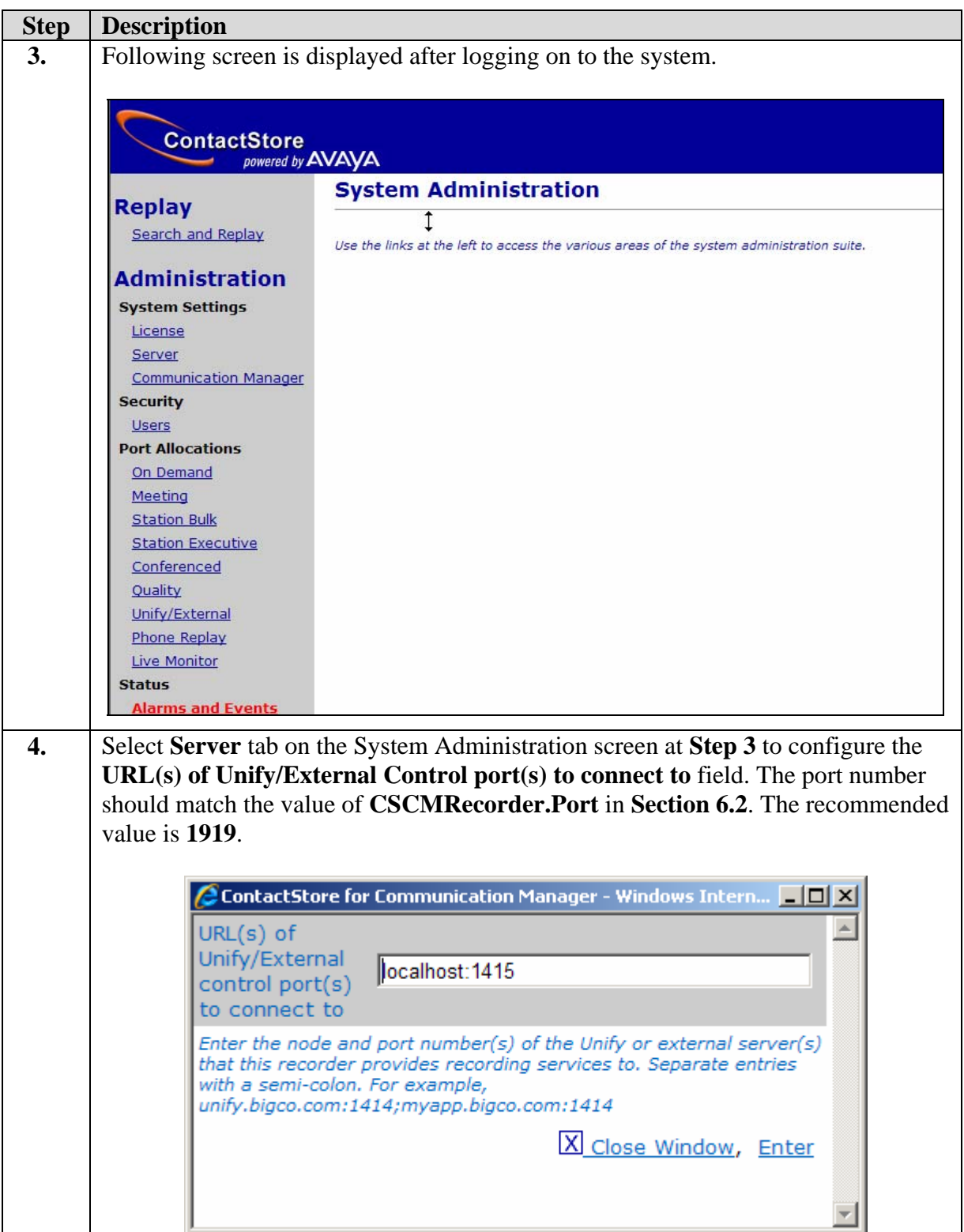

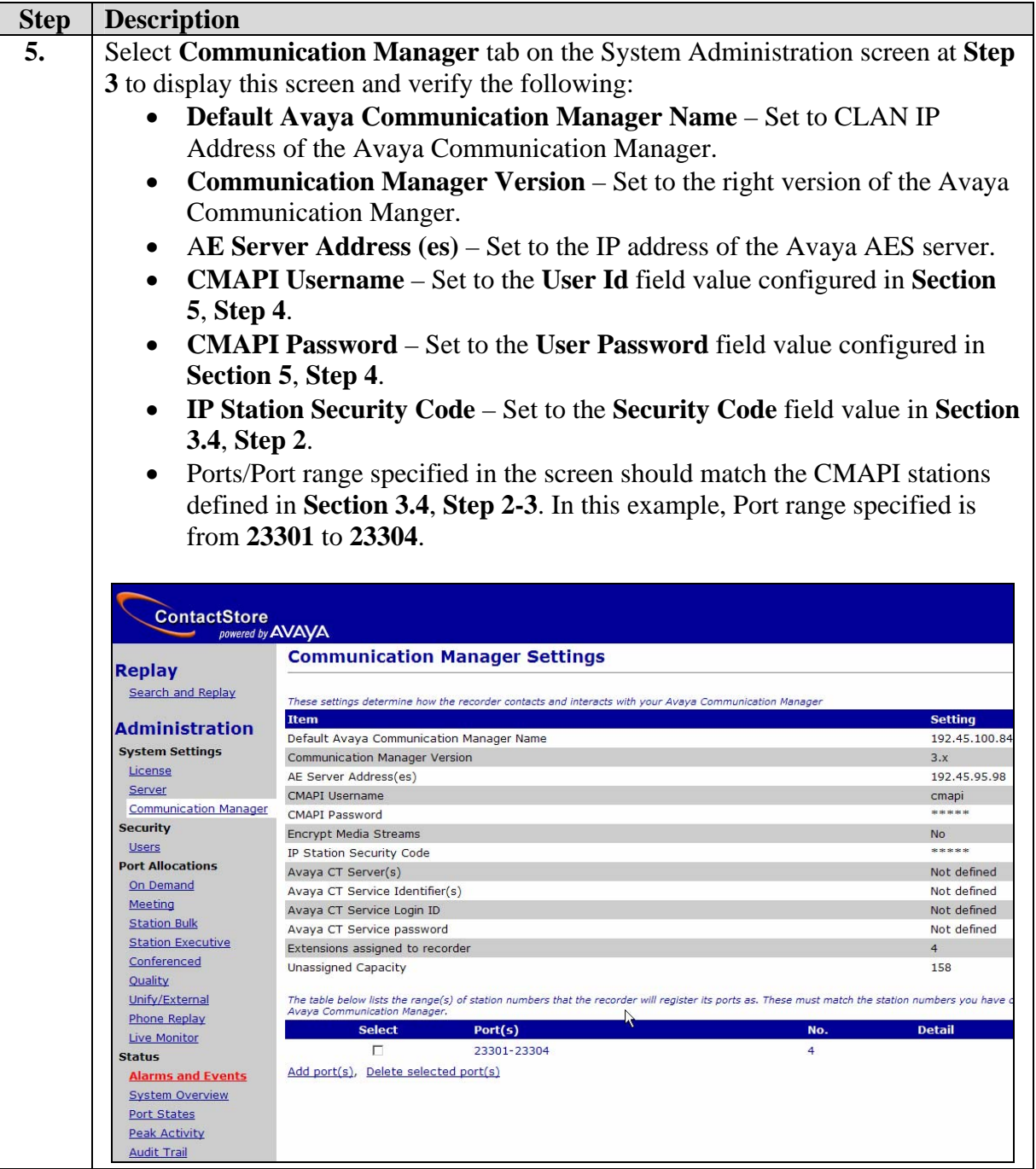

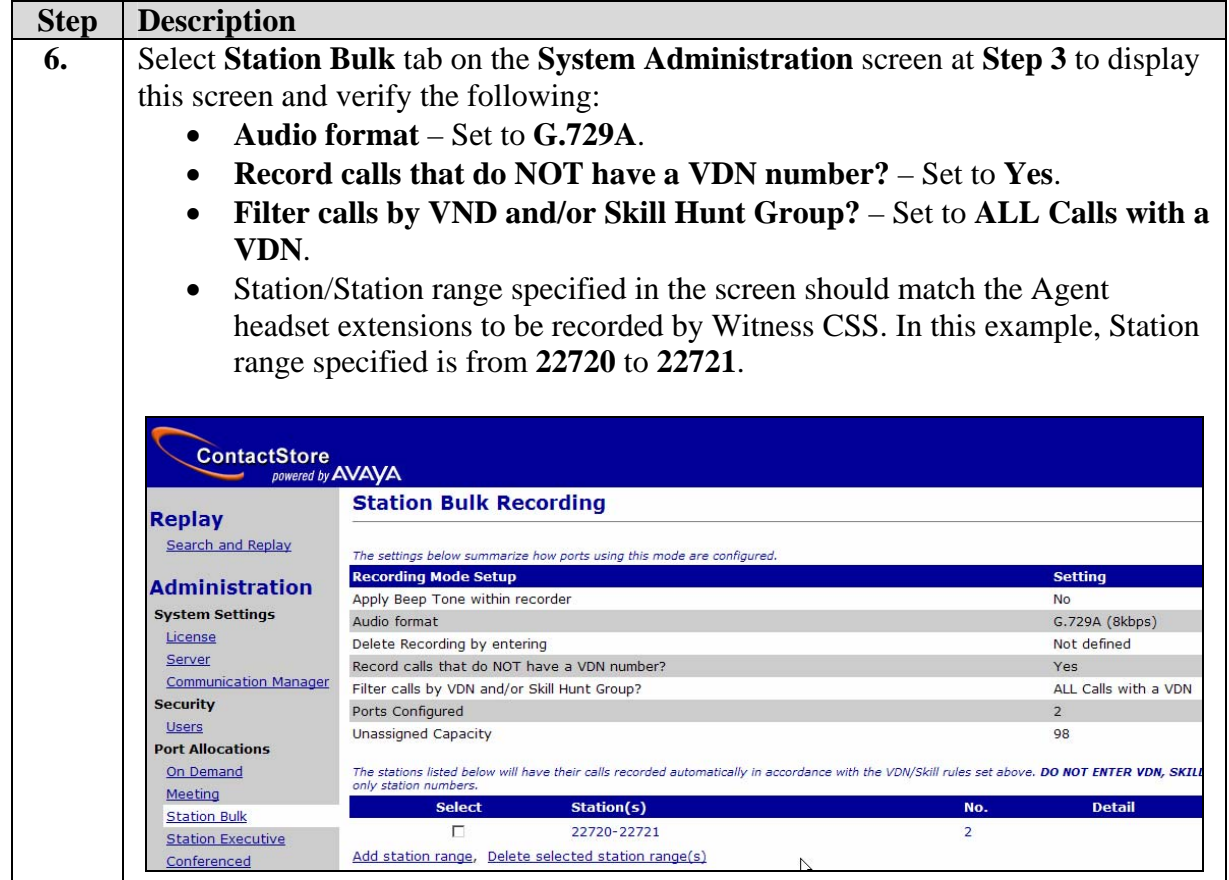

### **6.2. Witness Contact Store PDS Connection Configuration**

For Witness CSS to work with the Avaya HardDialer, the PDS Connector needs to be configured as follows:

- Login into the Witness Contact Store Server as **witness**.
- Edit the /opt/witness/properties/pdscon.properties file to modify the following:
	- o **PDS.UserName** User name created on the Avaya HardDialer Server.
	- o **PDS.Password** Password corresponding to the **Username**.
	- o **PDS.DialerHost** Name of the Avaya HardDialer Server. This name should be defined in /etc/hosts file.
	- o **CSCMRecorder.Port** Set to the port no. of the URL in **Section 6.1, Step 4**.
	- o Save the changes.
- Start/restart the PDS connector service by issuing the command **service pdscon start**.

# **7. Interoperability Compliance Testing**

This interoperability compliance test covers feature functionality, serviceability and basic load testing. Feature functionality focused on verifying that Witness CSS could successfully record calls when using events from Avaya HardDialer Event Service. Serviceability testing verified that the Witness CSS server recovered from adverse conditions, such as rebooting, power failure and network disconnect. Basic load testing verified that Witness CSS could successfully record calls for an extended period of time.

#### **7.1. General Test Approach**

Serviceability and basic functionality test cases were performed manually. During the manual tests, outbound calls were placed by Avaya HardDialer and routed to an available agent. The agent accepted the call and the conversation between the customer and the agent was recorded. The recordings were viewed using Witness CSS web interface. During the basic load testing, Avaya HardDialer executed a calling list which delivered calls to the agents for sustained periods.

### **7.2. Test Results**

Witness CSS successfully recorded, stored and played back the calls between the agents and the customers. Witness CSS was successfully able to record and correlate calls put on hold. For transfers and conferences, only first part of the call prior to completion of transfer is properly tagged. For serviceability testing, Witness CSS was able to resume recording calls after restoration of connectivity to the Avaya HardDialer, after network disconnect/re-connect, and after reset of Witness CSS. For stability testing, Witness CSS successfully recorded calls for a sustained period of time.

Following observations were made during testing:

- Witness CSS is not able to connect back to the Avaya HardDialer after the PDS connector on Witness CSS is stopped and restarted.
- Agent needs to logoff and log back on after the Avaya HardDialer restarts.

### **8. Verification**

#### **8.1. Port States**

On the Witness CSS Administration interface, click on **Port States** to make sure that the ports configured in **Section 6.1**, **Step 5** are recording the Agent extensions to be supervised as configured in **Section 6.1**, **Step 6**.

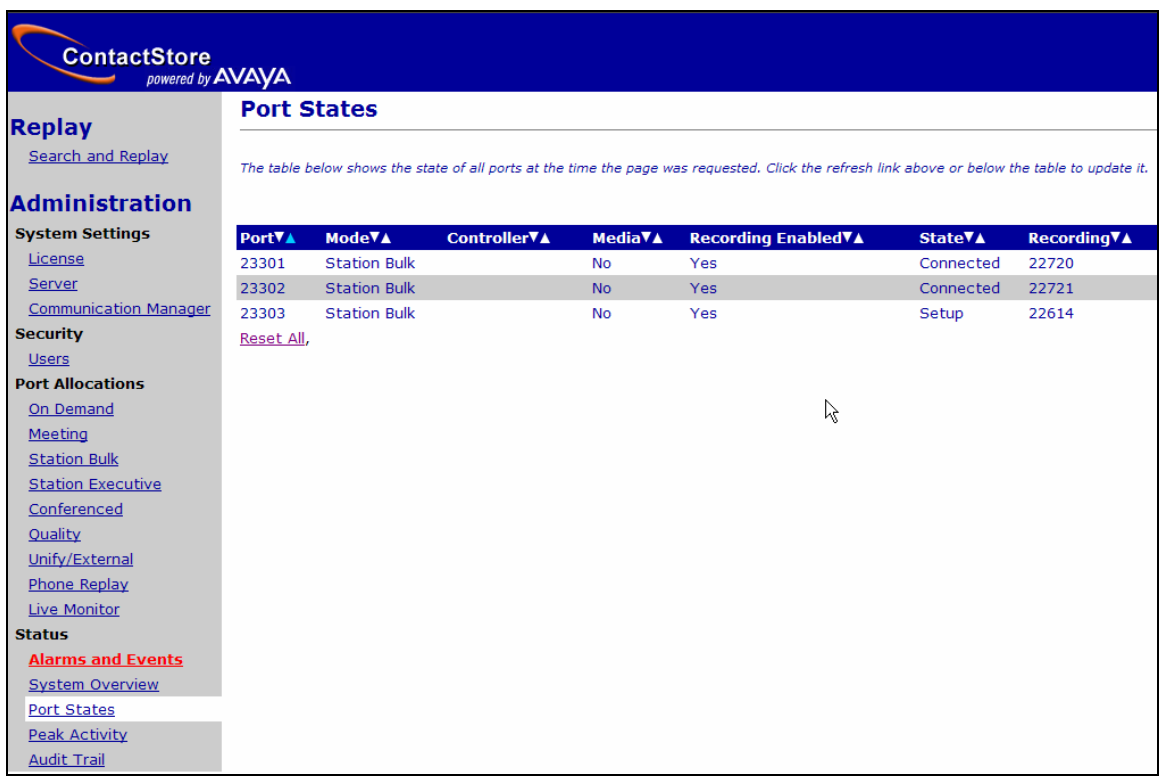

#### **8.2. PDS Connector Link**

Login into the Witness Contact Store Server as **witness** and verify in the /opt/witness/logs/pdscon.log file that there is an entry **PDS Connector – checkTimeout : connected to PDS true** indicating that the connectivity to the Avaya HardDialer has been established.

### **8.3. Witness CSS Recording Playback**

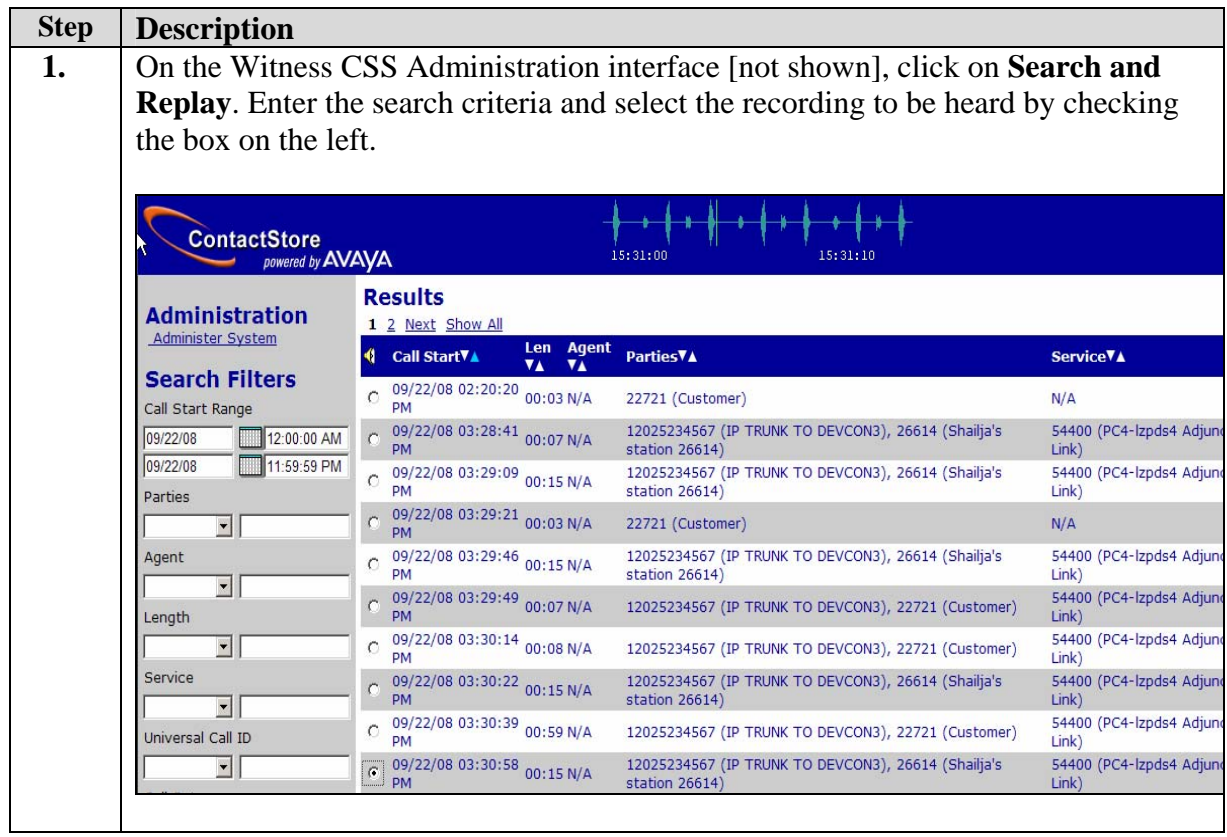

### **9. Support**

For technical support on any Witness product, contact Witness Systems Customer Support at 1- 800-4-WITNESS (1-800-494-8637). Technical support email may be sent to support@witness.com.

### **10. Conclusion**

These Application Notes describe the configuration steps required for Witness Systems Contact Store 7.7.1 to successfully interoperate with the Avaya HardDialer. All feature functionality and serviceability test cases were completed successfully.

### **11. Additional References**

The following documents may be found at http://support.avaya.com:

- [1] *Administrator Guide for Avaya Communication Manager*, Document ID 03-300509, Issue 4.0, February 2007
- [2] *Implementing Proactive Contact 4.0*, May, 2008
- [3] *Administering Avaya Proactive Contact* (Linux-based Interface), January 2008
- [4] *Sample Avaya Proactive Contact 3.0 with CTI Installation and Configuration*, Issue 1.0
- [5] *Sample Avaya Proactive Contact 3.0 Intelligent Call Blending Configuration*, Issue 1.0
- [6] *PSN #2070U Instructions to disable CORBA SSL security on Avaya Proactive Contact 4.0.1* http://support.avaya.com/elmodocs2/PSN/PSN2070u.doc

Witness Documentation:

[7] Witness Contact Store 7.7.1 documentation can be accessed using online help

#### **©2009 Avaya Inc. All Rights Reserved.**

Avaya and the Avaya Logo are trademarks of Avaya Inc. All trademarks identified by  $\circledR$  and <sup>TM</sup> are registered trademarks or trademarks, respectively, of Avaya Inc. All other trademarks are the property of their respective owners. The information provided in these Application Notes is subject to change without notice. The configurations, technical data, and recommendations provided in these Application Notes are believed to be accurate and dependable, but are presented without express or implied warranty. Users are responsible for their application of any products specified in these Application Notes.

Please e-mail any questions or comments pertaining to these Application Notes along with the full title name and filename, located in the lower right corner, directly to the Avaya DevConnect Program at devconnect@avaya.com.